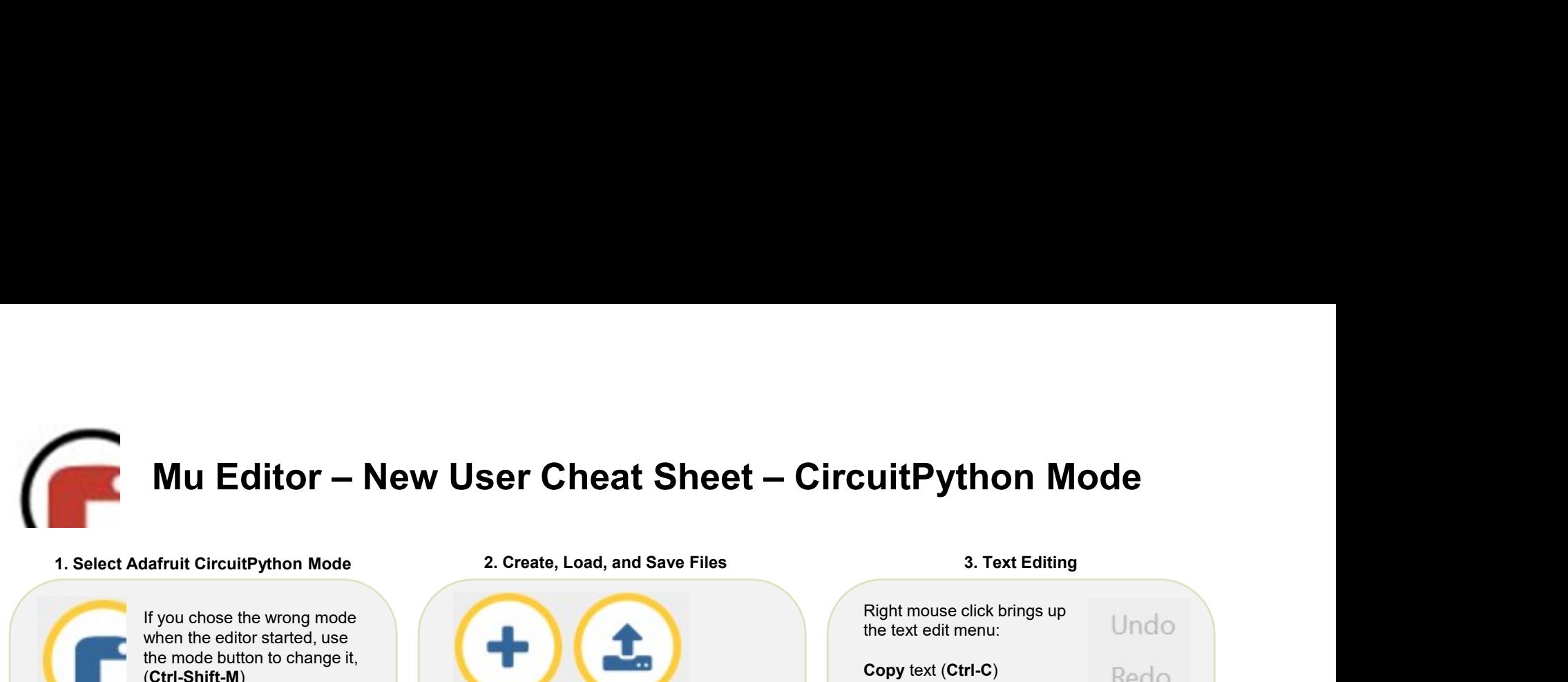

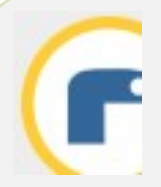

If you chose the wrong mode when the editor started, use the mode button to change it, (Ctrl-Shift-M)

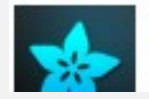

You can see what Mode the editor is in at the bottom right<br>  $\overrightarrow{A}$ **dafruit** of the window (Ctrl-Shift-D)

Select some lines of code then press:

- 
- 
- 

⊕

- 
- 

Change between light, dark, and darker backgrounds (F1)

> Increase/decrease code font size  $(CtrI + / CtrI -)$

## filename in the tab (Ctrl-Shift-S) Mu auto saves every 5 seconds Next to a filename, a \* means the file has been updated and not saved 1. Select Adafruit CircuitPython Mode<br>
If you chose the wrong mode<br>
when the editor started, use<br>
the mode button to change it,<br>
(Ctrl-Shift-M)<br>
(Ctrl-Shift-M)<br>
New (Ctrl-Shift-M)<br>
Dependence Dialog<br>
unconsise what Mode th 1. Select Adafruit CircuitPython Mode<br>
If you chose the wong mode<br>
the mode button to change it,<br>
(Ctrl-Shift-M)<br>
(Ctrl-Shift-M)<br>
(Ctrl-Shift-M)<br>
New (Ctrl-Shift-D), Load (Ctrl-O), a<br>
New (Ctrl-Shift-Shift-M)<br>
New (Ctrl-S 1. Select Adafruit CircuitPython Mode<br>
then the editor started, use<br>
the mode button to change it,<br>
(Ctrl-Shift-M)<br>
(Ctrl-Shift-M)<br>
New (Ctrl-S), Load (Ctrl-O), a<br>
(Ctrl-S), Idea<br>
(Ctrl-Shift-M)<br>
New (Ctrl-S), Load (Ctrl-O For the window (Ctrl-Shift-M)<br>
(Ctrl-Shift-M)<br>
(Ctrl-Shift-M)<br>
(Ctrl-Shift-M)<br>
(Ctrl-Shift-M)<br>
(Ctrl-Shift-M)<br>
(Ctrl-Shift-M)<br>
(Ctrl-Shift-M)<br>
(Ctrl-Shift-M)<br>
(Ctrl-Shift-M)<br>
To Rename / Save As, double<br>
filename in the t When the editor started, use<br>
the mode button to change it,<br>
(Ctrl-Shift-M)<br>
(Ctrl-Shift-M)<br>
(Ctrl-Shift-M)<br>
To Rename / Save As, double click<br>
is in a the bottom right<br>
is in a the bottom right<br>
is in a the bottom right<br> **Mu Editor – New User Cheat Sheet – CircuitPython Mo<br>
Adafruit CircuitPython Mode<br>
when the editor lated use<br>
when the editor lated use<br>
(Ctrl-Shift-N) and Save This state and the Exted it menu:<br>
We control that (Ctrl-N)<br>** In CircuitPython, the code runs as soon as the file is saved to the **CIRCUITPY** flash drive.

New (Ctrl-N), Load (Ctrl-O), and Save

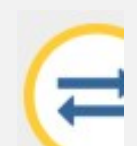

To view program output from print statements or interact with the REPL, use the Serial button (Ctrl-Shift-U)

Keys available in the REPL:

- Ctrl-C : Stop the program and enter REPL<br>• Ctrl-D : Fxit RFPI and run program
- Ctrl-D : Exit REPL and run program
- Ctrl-Shift-C : Copy highlight text to clipboard
- Ctrl-Shift-V : Copy clipboard to REPL

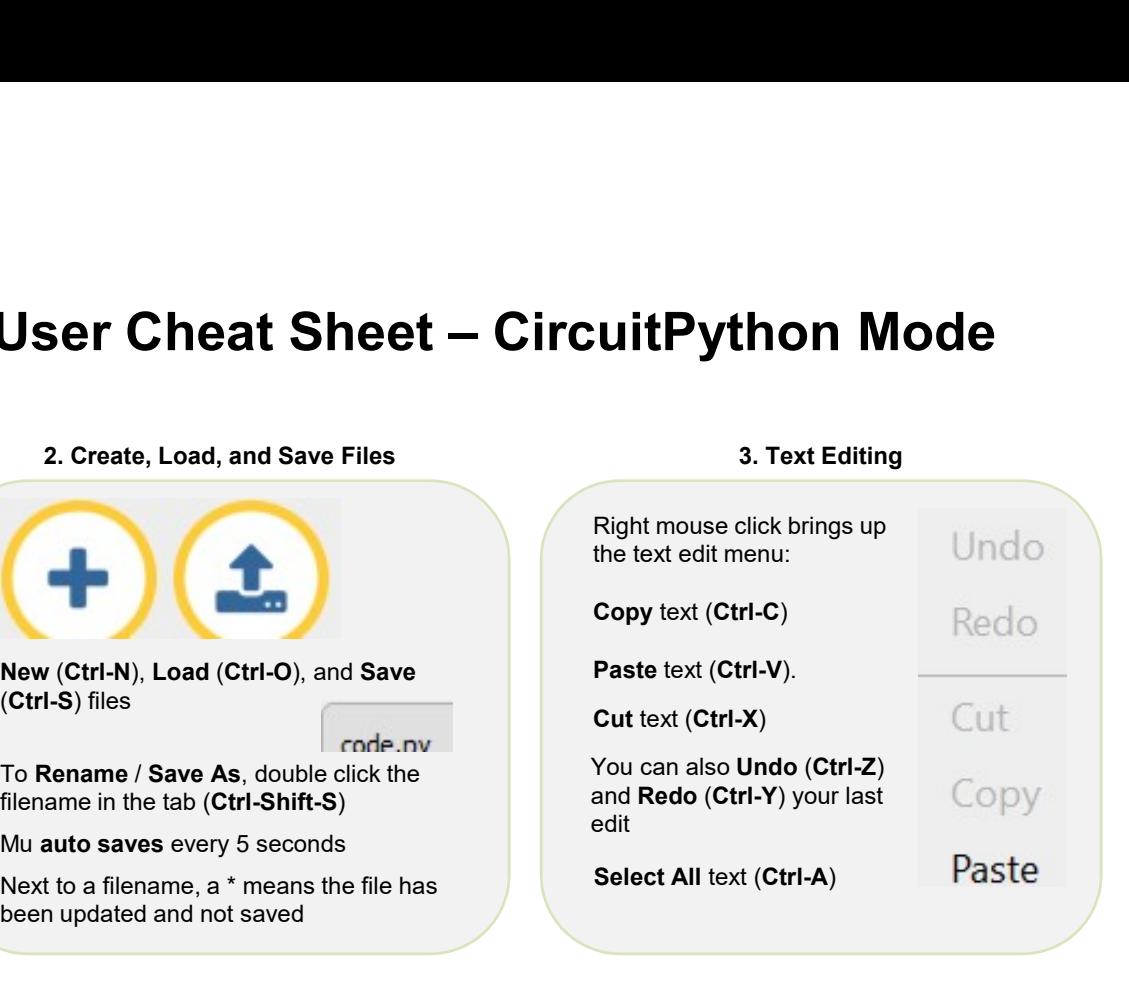

6. More

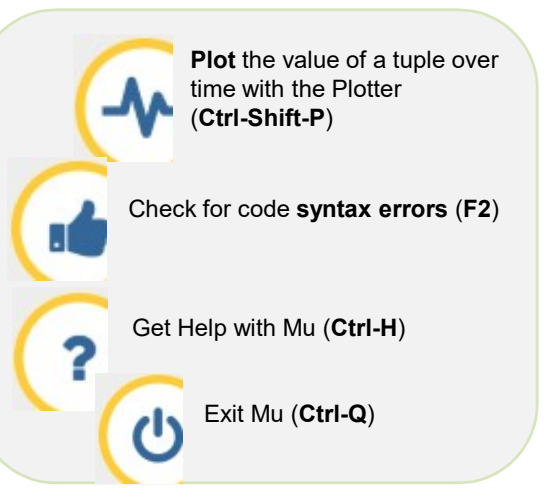

More Keyboard Shortcuts, Tutorials and Download Mu from https://codewith.mu/

Cheat Sheet version 1.00 @Adafruit patterned after @DesignMakeCode